# 伝票データインポート

テキストファイルを読み込み、各伝票データを作成します。 対応するファイルの形式はタブ区切りテキストファイルです。

インポートできるデータは以下です。

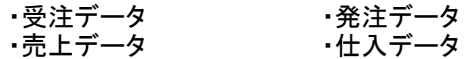

Point

・インポートでは伝票の新規追加のみできます。既存伝票の変更、削除はできません。 インポート後のデータを修正する場合は、各入力画面から行ってください。

・各伝票間の紐付けはできません。

- ※インポートした受注と売上、発注と仕入を紐付けることはできません。
- ・名称などの文字項目の前後空白は削除されます。文字間の空白は削除されません。
- 1) インポート前準備: インポートするデータを作成

ふくろう販売にインポートするファイルを、作成します。 インポートするファイルの作成方法に指定はありません。 タブ区切りのテキストファイル(.txt)またはCSVファイル(.csv)を取り込むことができます。

例) エクセルで手入力、他の販売管理ソフトから出力・・・など

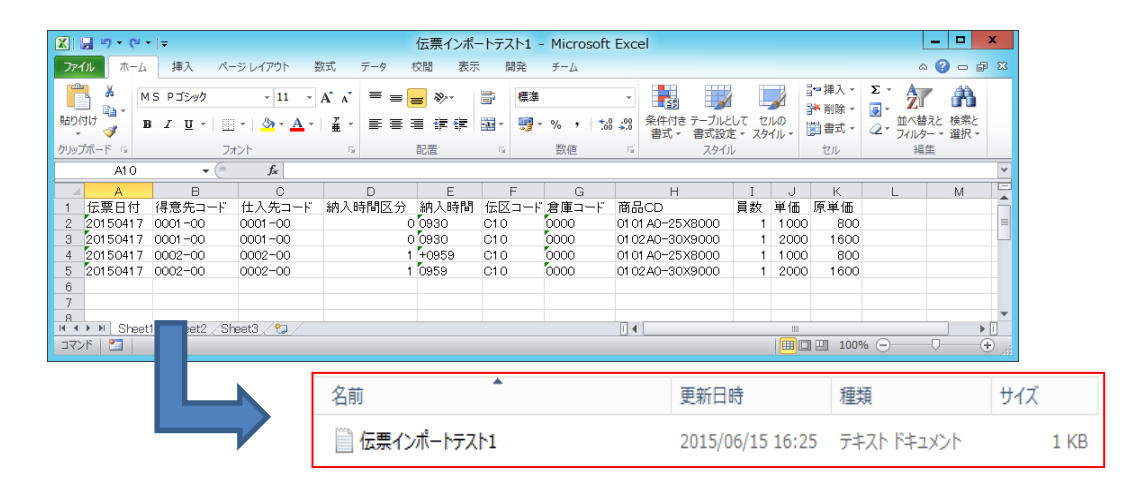

エクヤルでインポートファイルを作成する場合 ①エクセルでインポートファイルを作成 ②名前を付けて保存からタブ区切りのテキストファイルを選択 ③任意のフォルダにインポートファイルを保存

2) インポート前準備: インポート項目の設定

各インポートデータ毎にインポートする項目を設定することができます。 以下、契約見積データを例に説明します。

① 伝票インポート画面から「項目設定」ボタンをクリックします。

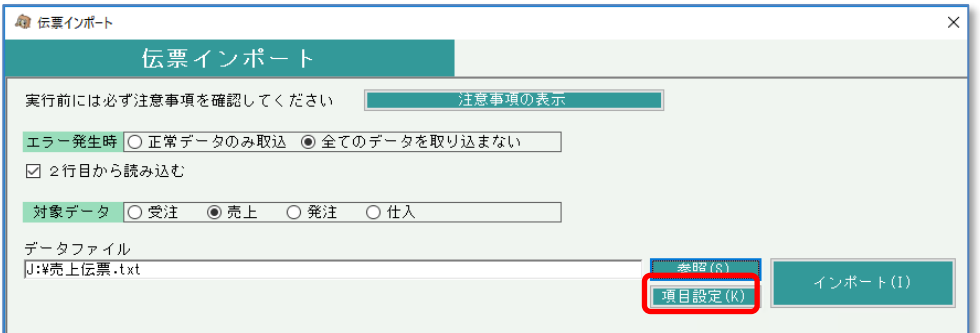

② 項目設定画面で項目を設定します。

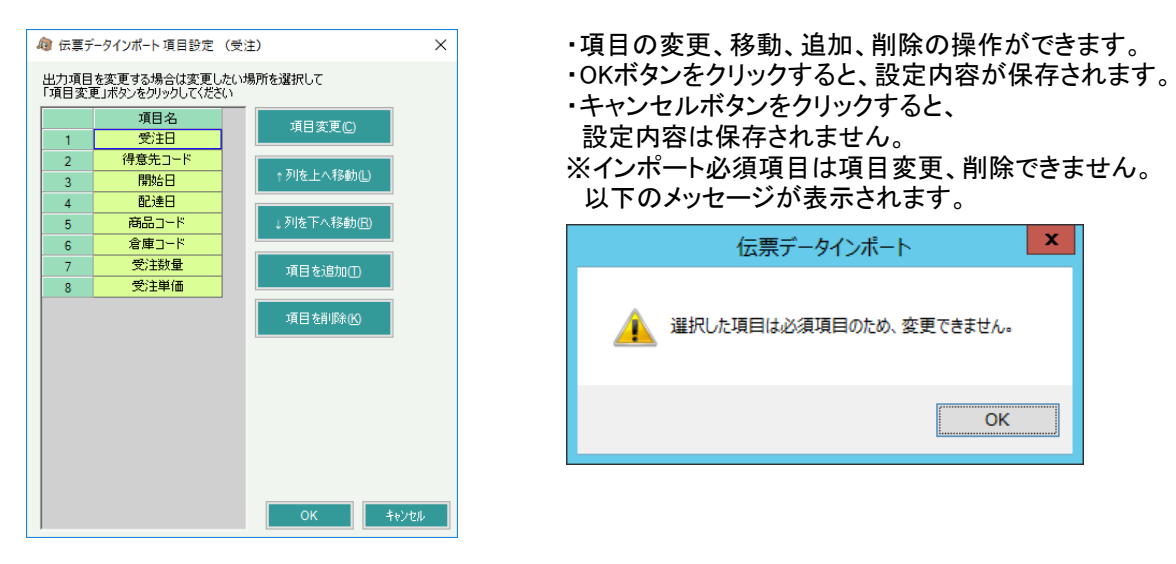

③ 必要な項目がなければ、項目を追加します。

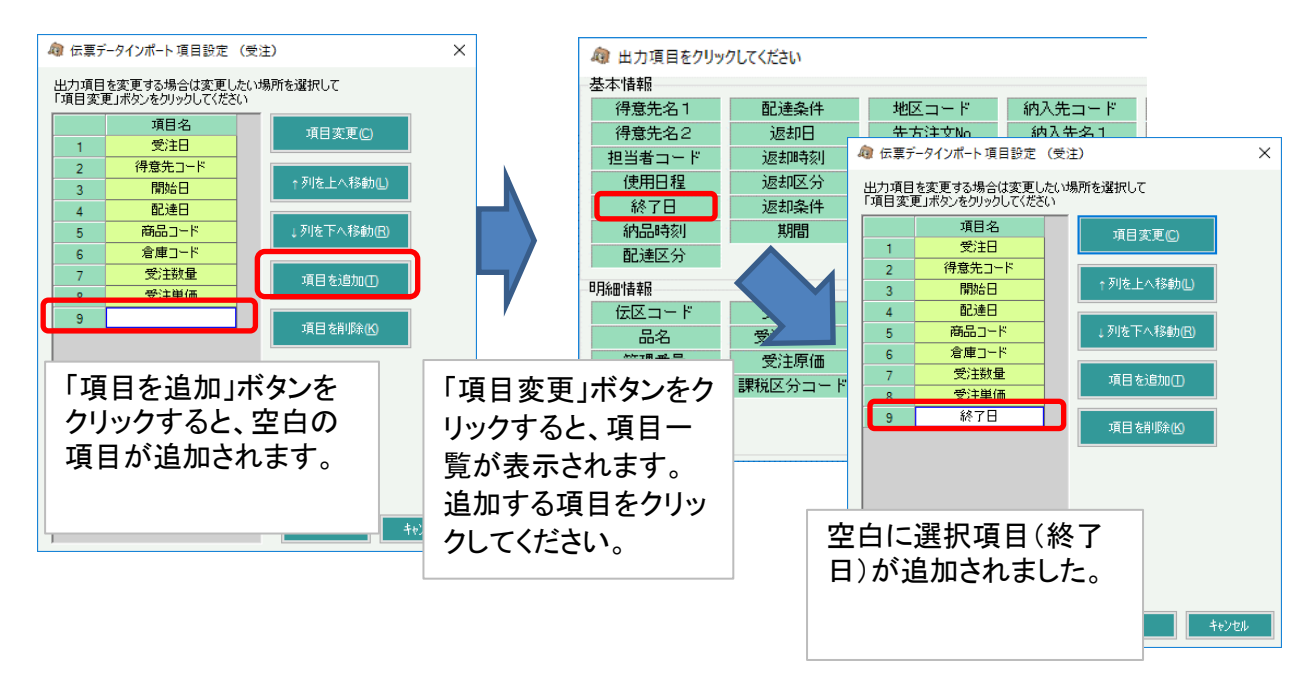

#### ④ 不要な項目を削除

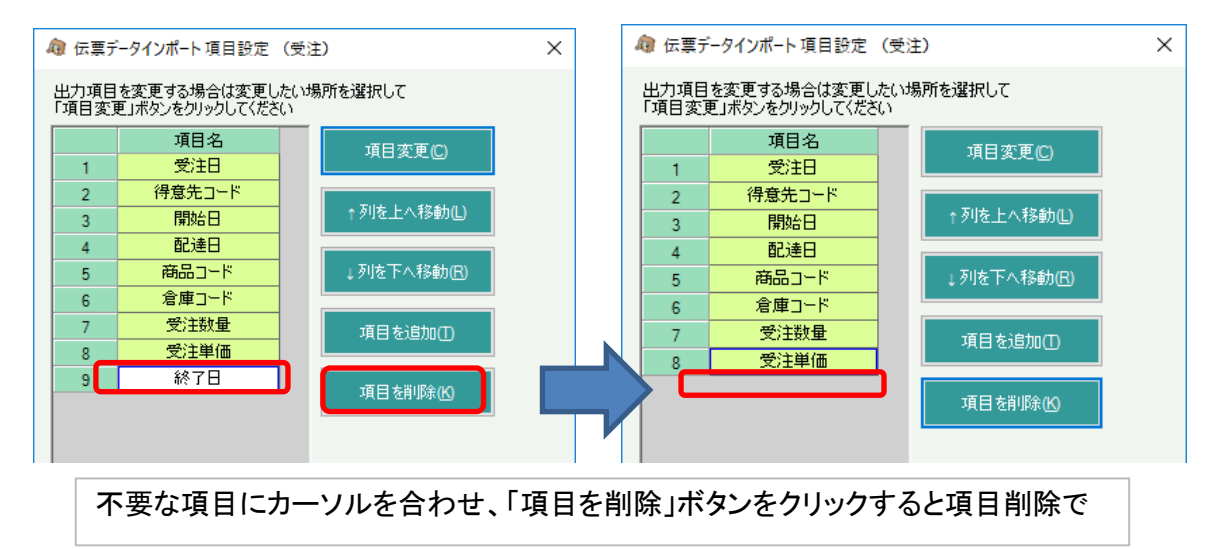

- ⑤ 各インポートデータの必須項目
- 以下の項目は必須項目になります。項目削除、変更はできません。

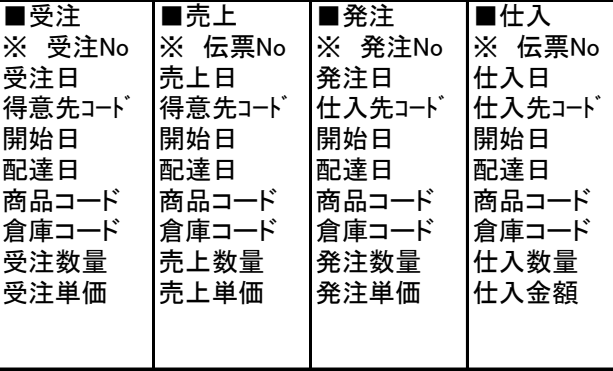

※ 受注No、伝票Noなどは採番方法が手入力時のみ、必須指定になります。 自動採番の場合はインポート時に自動で番号が設定されます。

※ 売上、仕入は金額を指定します。 単価を項目に指定しない場合、金額÷数量で自動設定されます。(端数は四捨五入)

#### Point

- ・同じ項目を複数行に設定することはできません。
- ・空白の行は設定することはできません。
- ・インポートデータは列番号順に並べる必要があります。

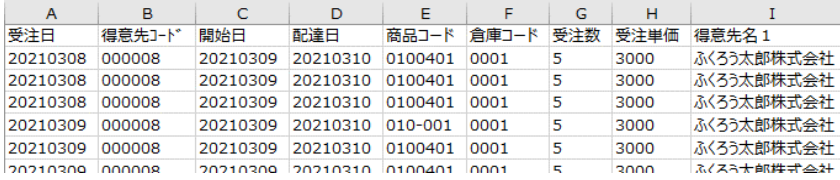

3) データインポート

各伝票のファイルを指定して、「インポート」ボタンをクリックすると、処理が始まります。

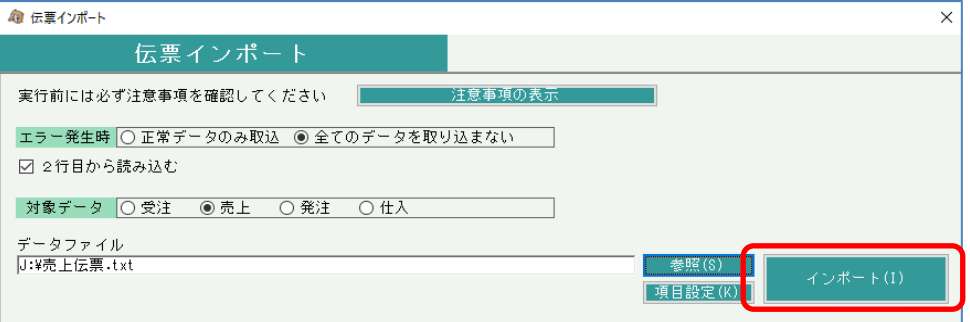

Point

・ インポートのエラー時の動作を以下①,②のいずれかに設定できます。

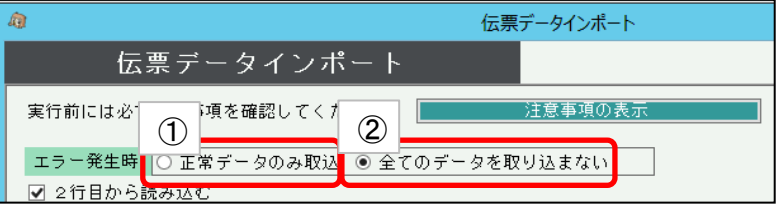

- ① エラーデータはスキップし、正常データのみをインポートします。 エラーデータは元のファイル名 + 「\_未処理伝票」という名前のファイルが作成されます。 エラー分のみインポートできていない状態となります。 「\_未処理伝票」のファイル内容を修正し、修正したファイルを指定してインポートしてください。
- ② エラーデータがある場合はインポート処理を全件中止します。 エラー内容が表示されますので、原因を取り除いて再度全件インポートする必要があります。
- ※ 「2行目から読み込む」チェックを付けると、インポートデータの1行目は無視されます。 1行目に列タイトルなどを入力している場合はチェックを付けてください。

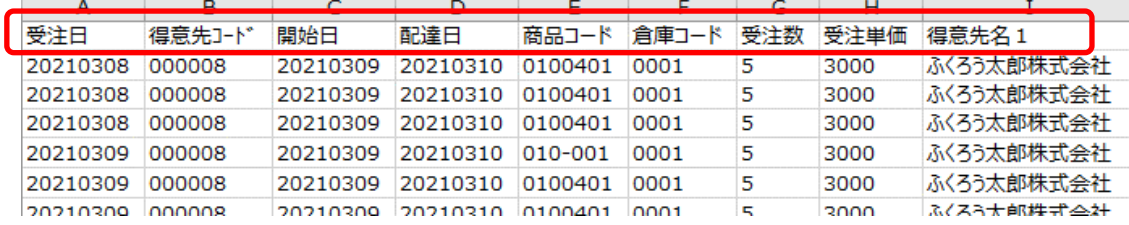

・インポートファイルの形式に合わせて文字コードと区切り文字を設定することができます。 CSVファイルをインポートする場合は区切り文字を「,(カンマ)」に設定してください。

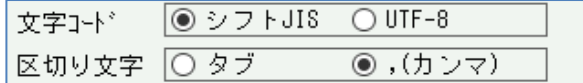

- 4) インポートデータ削除
	- 3)で取り込んだデータを一括削除、または取込日、伝票Noを指定して削除することができます。
	- ① 削除する伝票を指定して「削除実行」ボタンをクリックします。 確認メッセージが表示されるので、削除してもよければ「はい」をクリックして下さい。

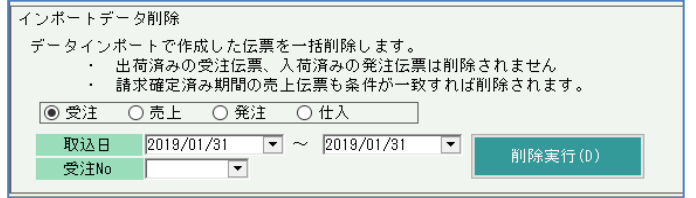

#### Point

- ・ 指定した条件で既にリレー伝票が存在する場合は削除できません。
- リレー伝票 ・・・ インポートした伝票と紐づく伝票(受注伝票をリレーして作成された売上伝票など)
- ・ エラー発生時は全件削除を中止します。
- ・ 各伝票で手入力で登録した伝票は削除されません。

# 伝票データインポート

#### 受注インポート項目内容 (1)

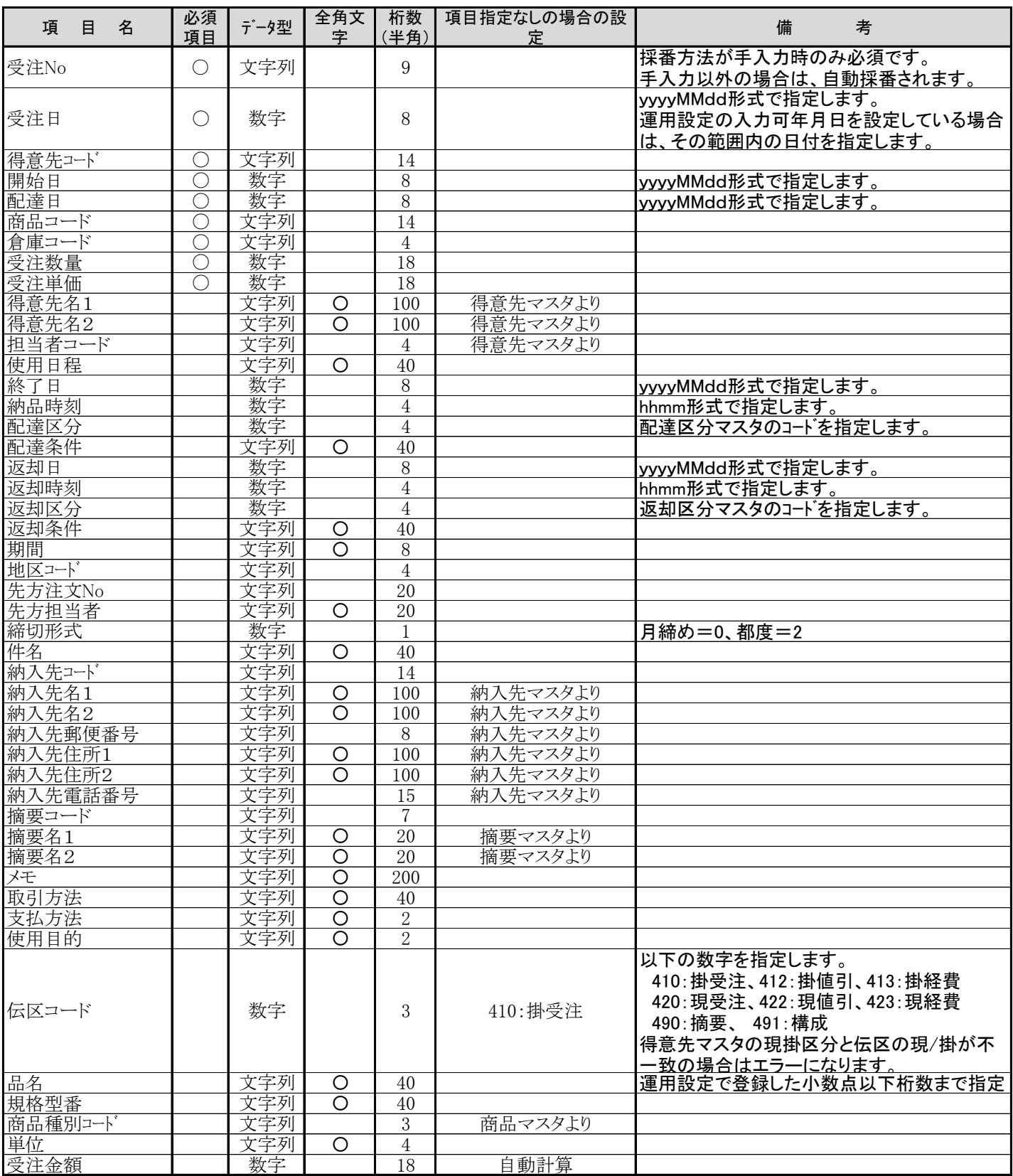

#### 受注インポート項目内容 (1)

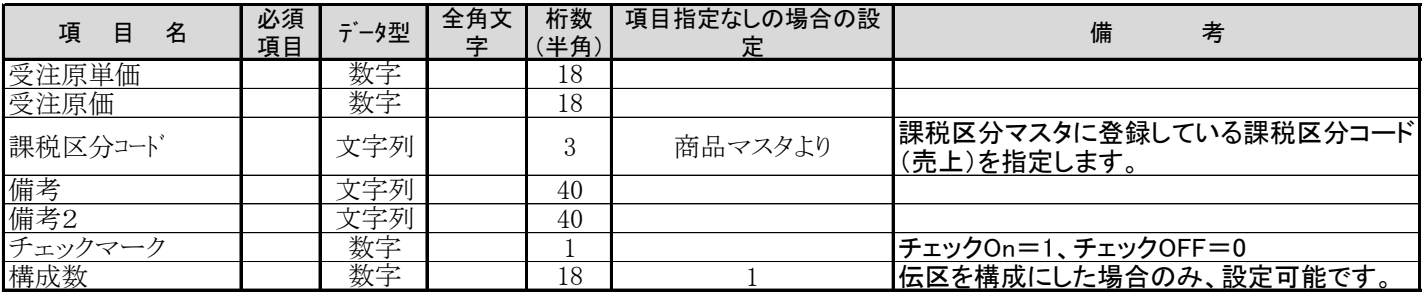

構成品をインポートする場合は、必ず前行にセット品の商品コードを指定してください。 構成品のみのインポートはできません。

### 売上インポート項目内容 (1)

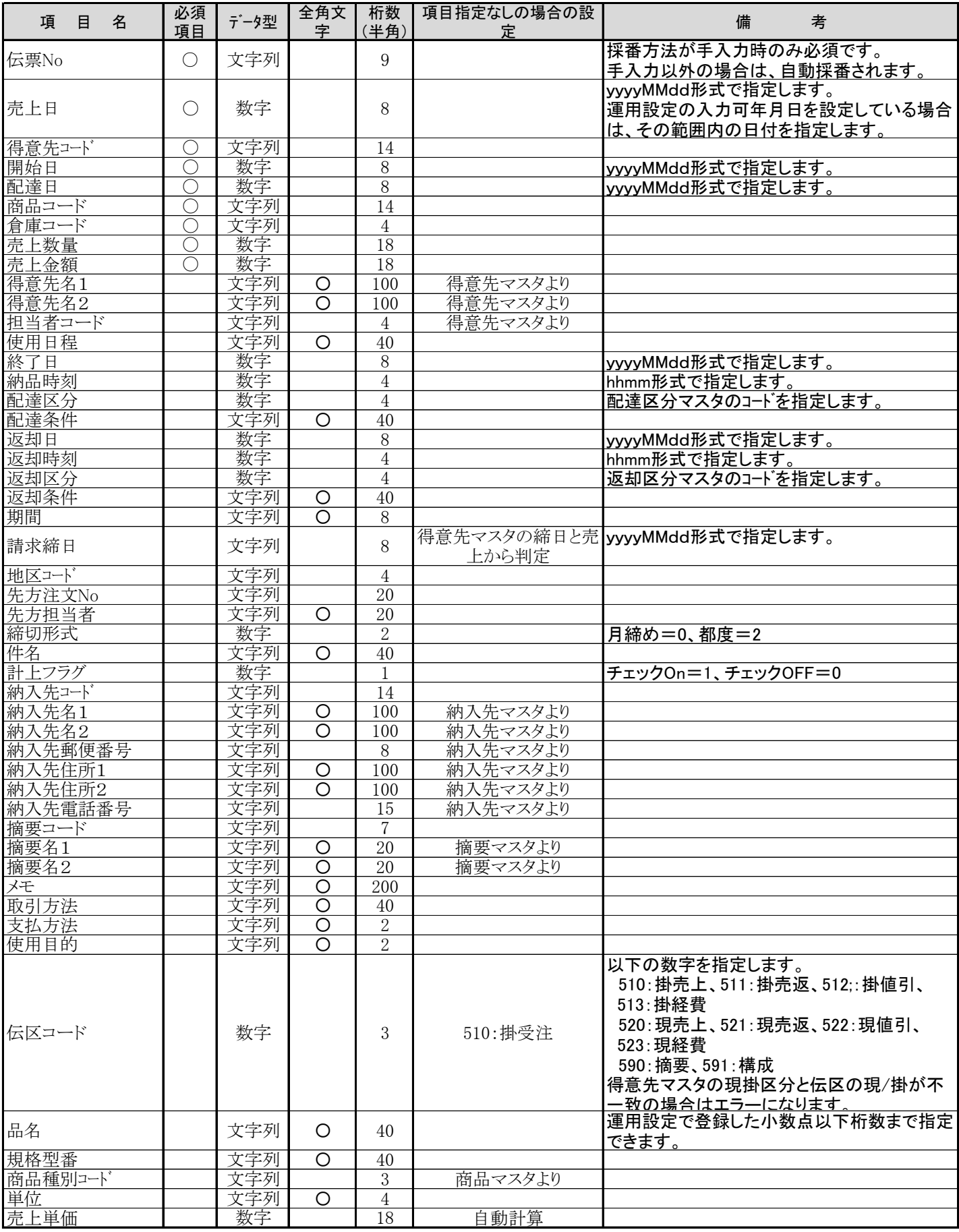

#### 売上インポート項目内容 (1)

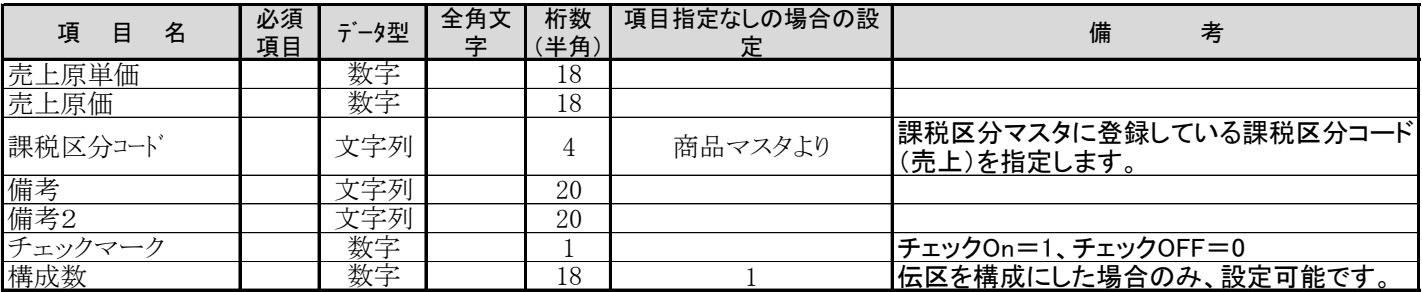

構成品をインポートする場合は、必ず前行にセット品の商品コードを指定してください。 構成品のみのインポートはできません。

# 発注インポート項目内容

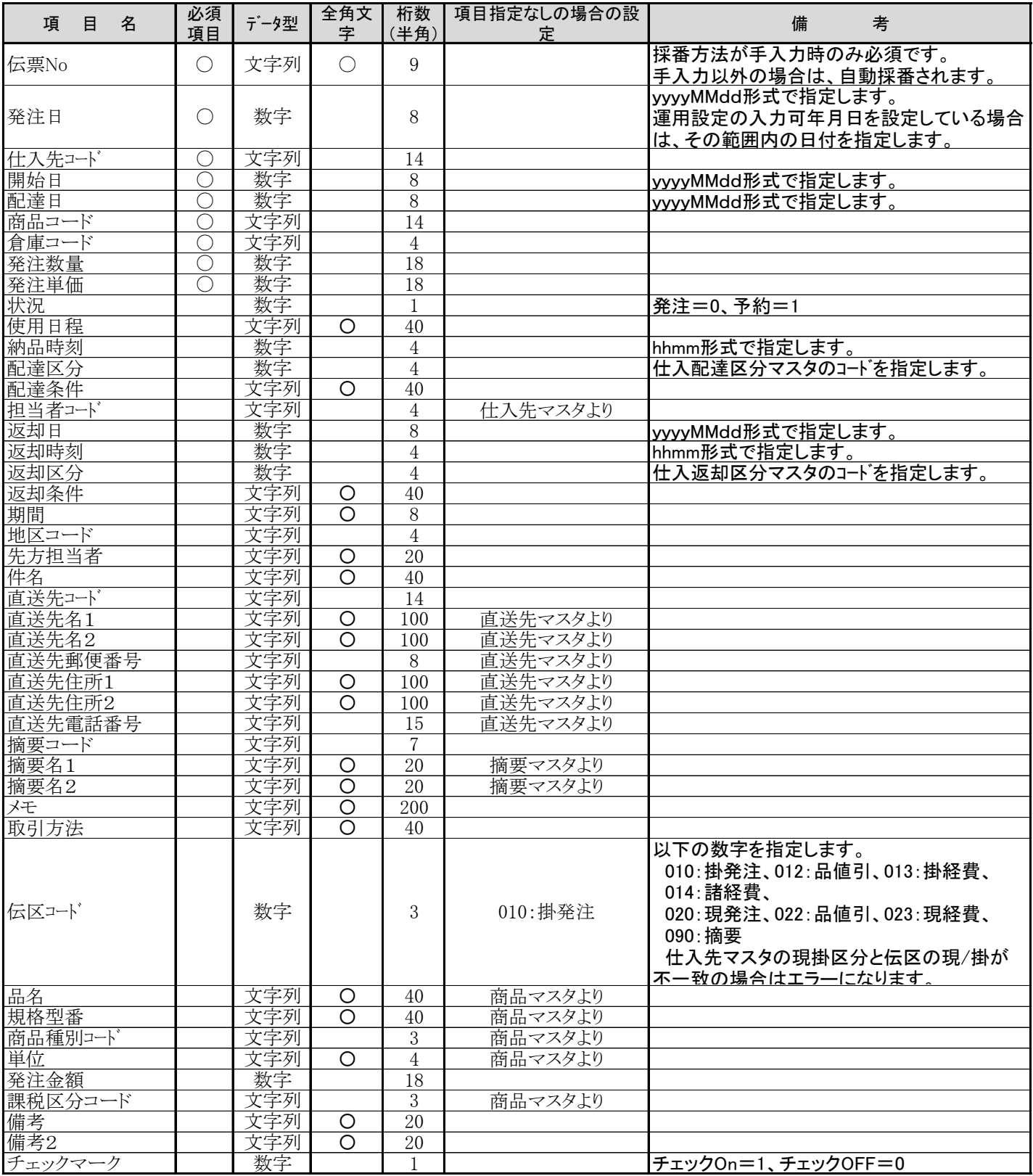

# 仕入インポート項目内容

![](_page_10_Picture_502.jpeg)